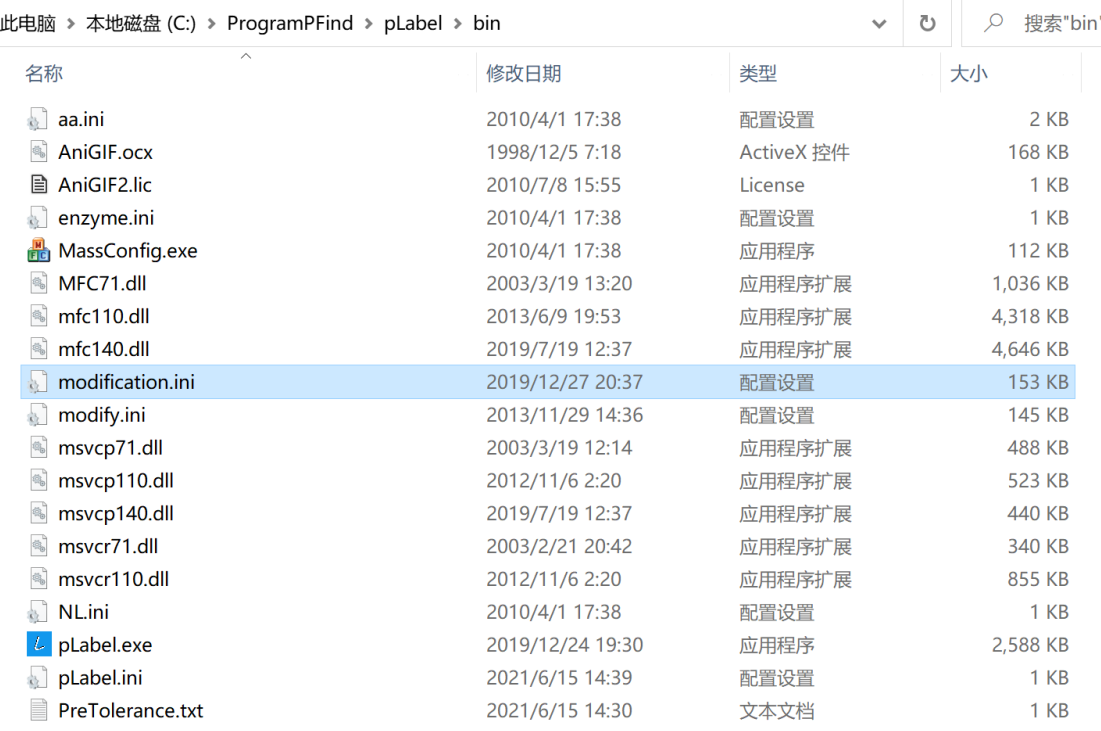

1. Open the pLabel installation directory. Go to the ./bin/ directory. Find the modification.ini file.

## 2. The example of adding a custom modification

First, change the total number of modifications in the first line.

## For example:

"@NUMBER\_MODIFICATION=1609" to "@NUMBER\_MODIFICATION=1610"

Then, add self-defined modification by imitating previous modification to the end of the file.

For example: name1610=galactosylation[K] 1 galactosylation[K]=K NORMAL 178.047738 178.140000 0 O(1)Hex(1)

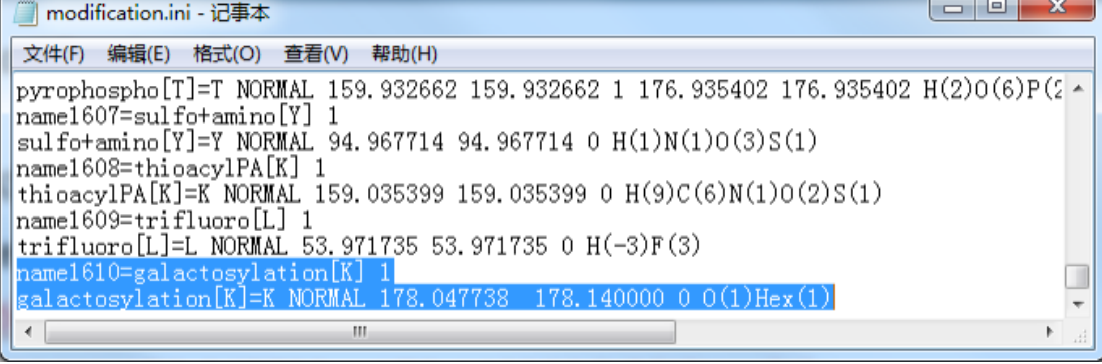

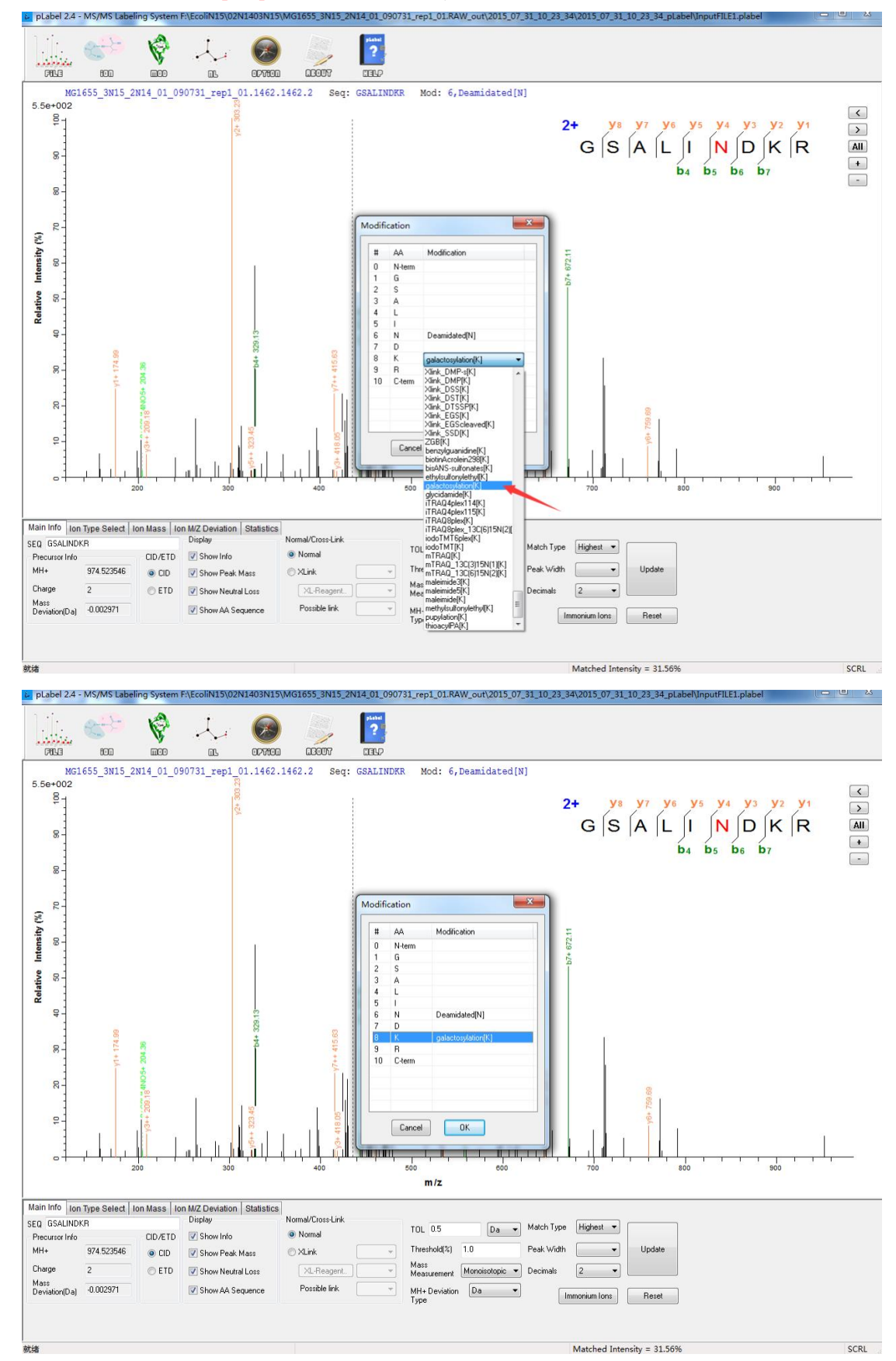

3. Save the file and reopen pLabel. You can add your modification on "K" .

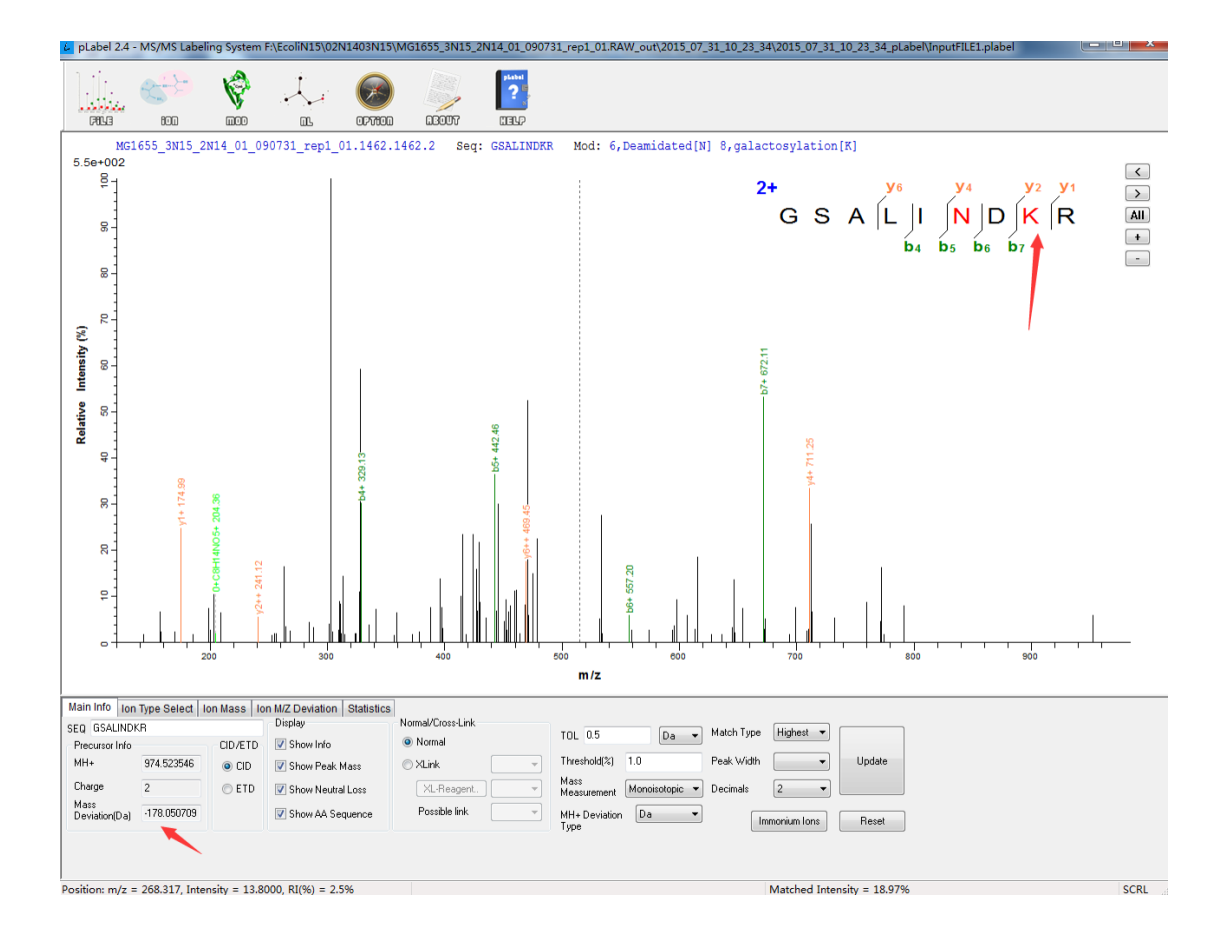

## NOTE:

- 1. Please remember to change the total number of modifications.
- 2. After saving the modification.ini file, you need to open the pLabel software again.

## BTW:

If you're a user of pFind or pLink, you can add custom modifications using the user interface provided by pConfig.exe. Then, copy the modification.ini file to pLabel installation ./bin/ directory. Or, use pLink's own pLabel software directly.

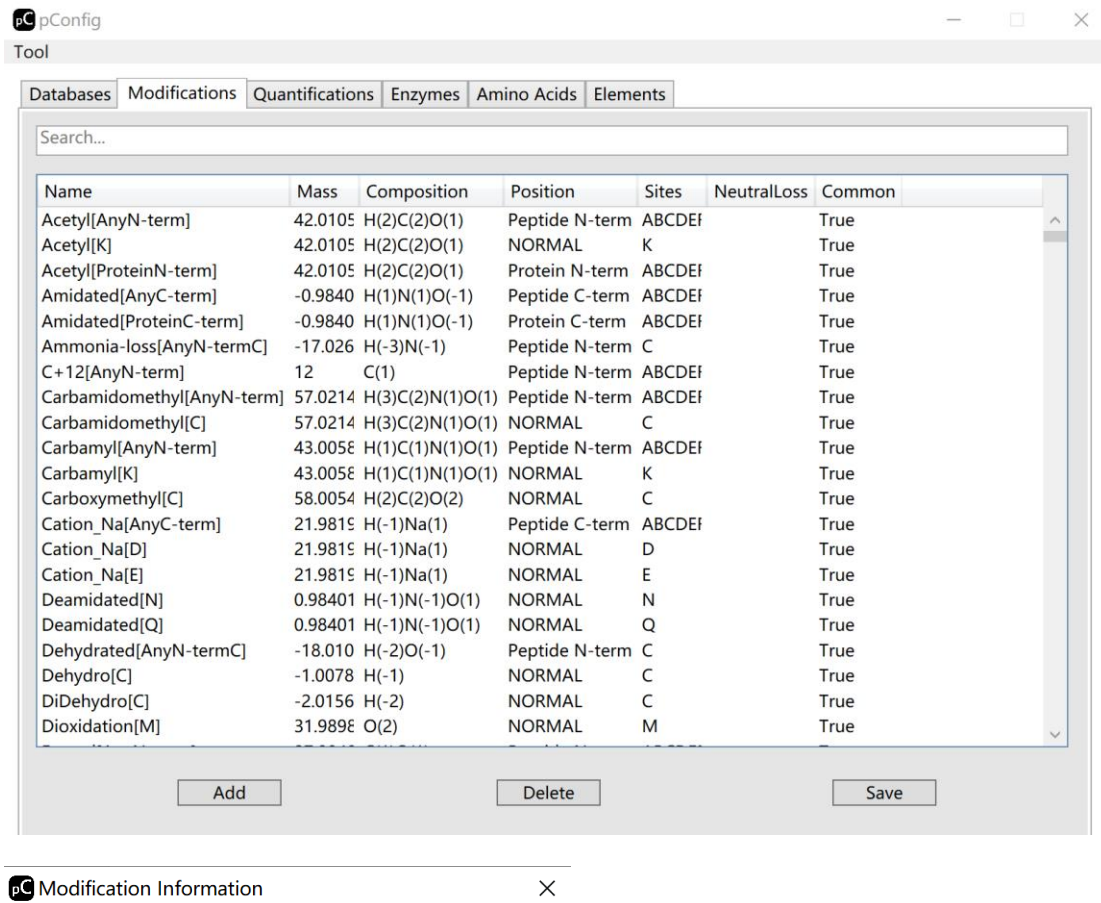

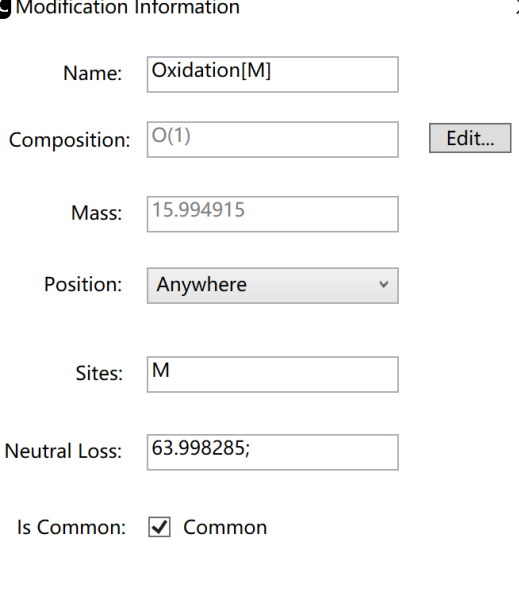

Apply